# 팩스 T.38 ReINVITE에 대한 488 SIP 오류 수정 (Webex 호출에 의해 거부됨)

### 목차

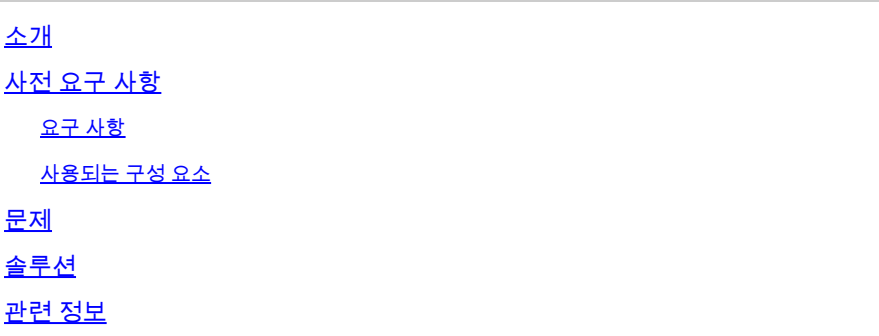

### 소개

이 문서에서는 등록된 팩스 장치에 488 "Not Acceptable Here(여기서 허용되지 않음)"가 수신되는 Webex Calling(Webex 통화)에서 관찰된 문제에 대한 해결책을 설명합니다.

# 사전 요구 사항

#### 요구 사항

제어 허브의 관리자 액세스.

#### 사용되는 구성 요소

이 문서의 정보는 다음 소프트웨어 및 하드웨어 버전을 기반으로 합니다.

- Webex Calling
- 컨트롤 허브

이 문서의 정보는 특정 랩 환경의 디바이스를 토대로 작성되었습니다. 이 문서에 사용된 모든 디바 이스는 초기화된(기본) 컨피그레이션으로 시작되었습니다. 현재 네트워크가 작동 중인 경우 모든 명령의 잠재적인 영향을 미리 숙지하시기 바랍니다.

### 문제

T.38 프로토콜이 팩스 장치와 Webex Cloud 간에 협상되지 않으므로 팩스 호출이 작동하지 않습니 다. 이 시나리오에서는 T.38 모드를 협상하기 위한 전환 재초대에 대한 응답으로 Webex Calling에 서 생성되는 488 "Not Acceptable Here"가 있습니다.

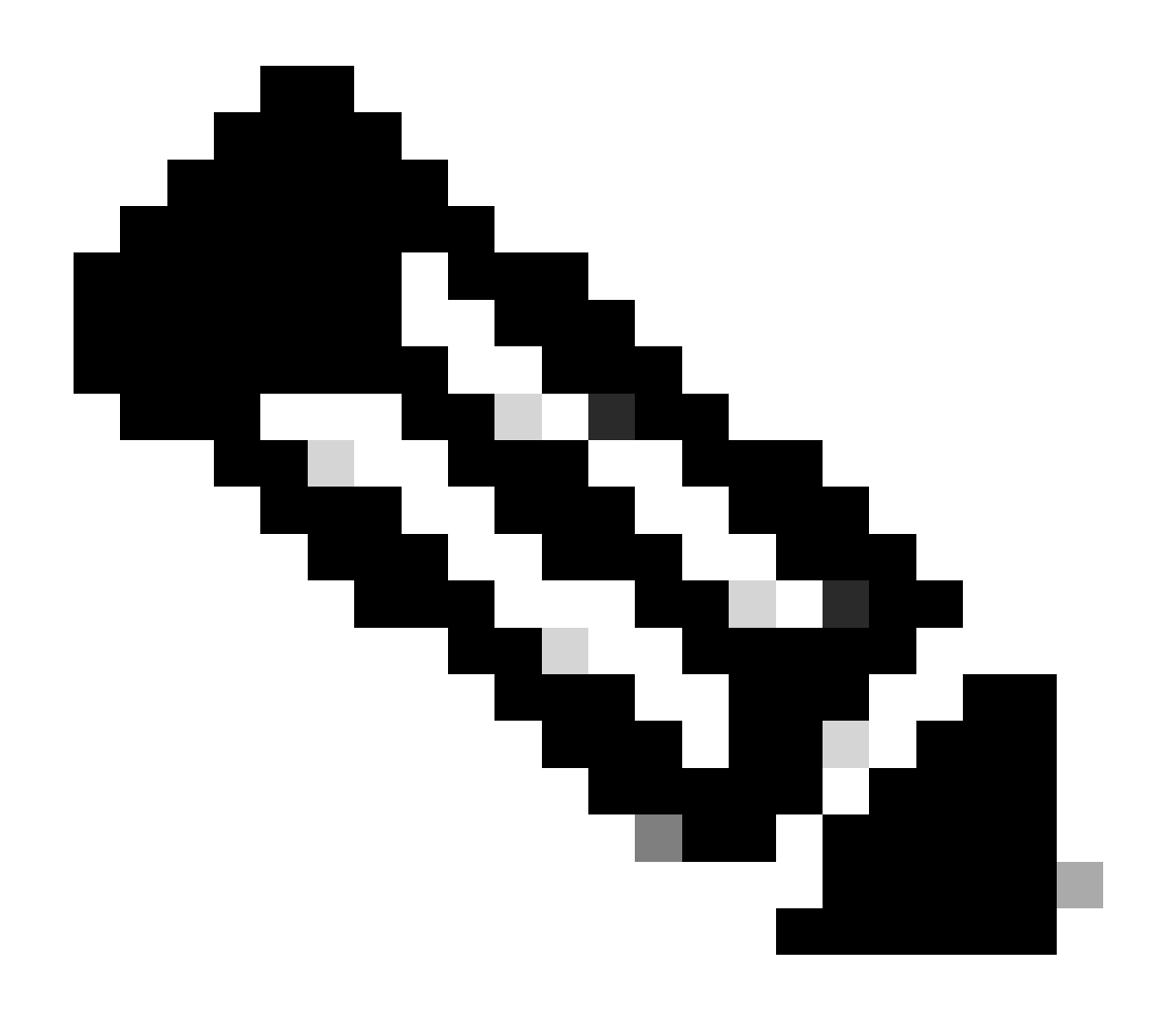

참고: 이 문서에서는 T.38 모드가 디바이스의 Control Hub에 이미 구성되어 있다고 가정합 니다.

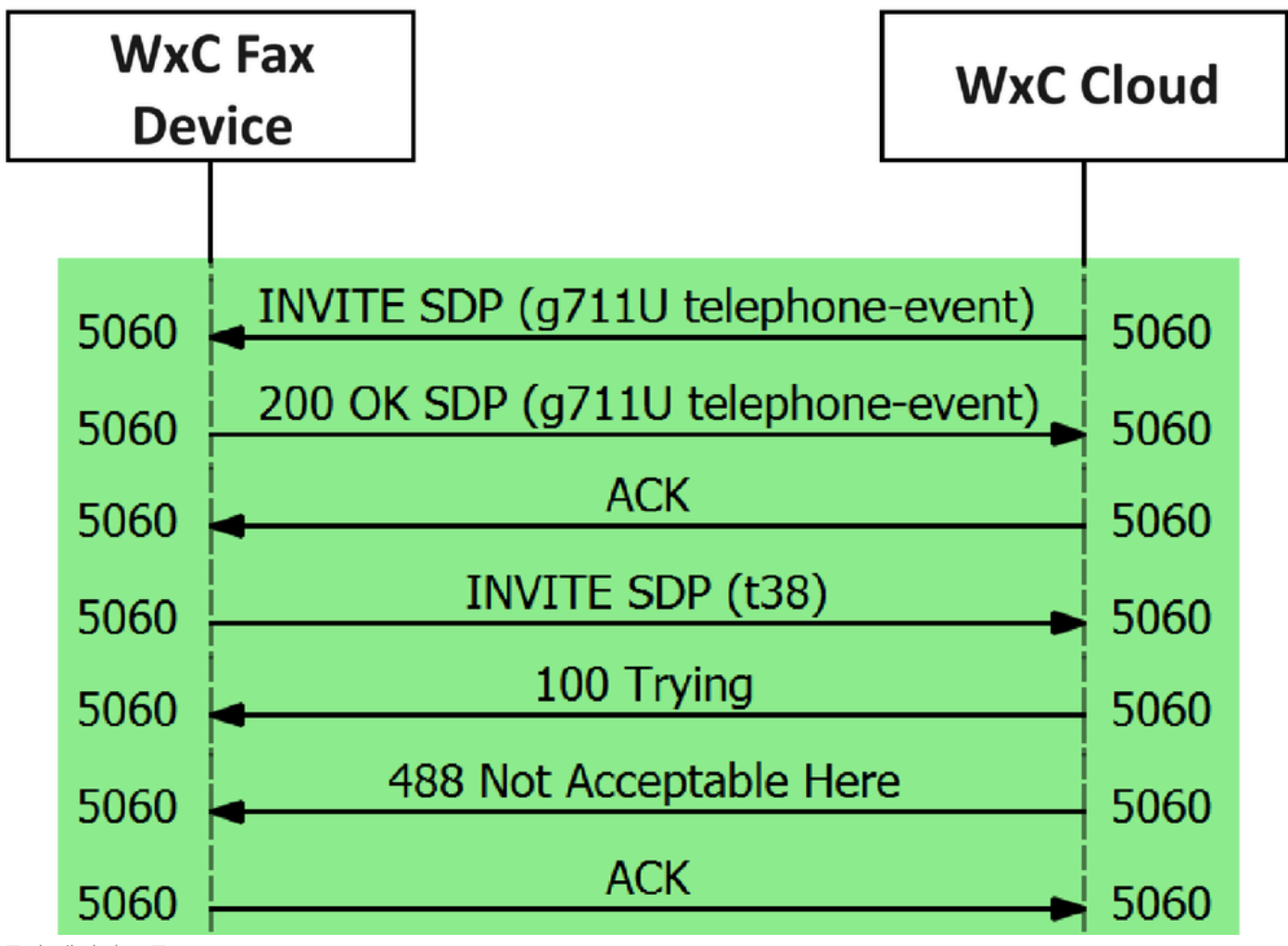

통화 메시지 흐름

# 솔루션

1단계. Control [Hub\(제어 허브\)에](https://admin.webex.com/login)서 Management(관리)로 이동합니다.

2단계. 작업공간 탭 또는 사용자 탭을 선택합니다. 이는 팩스 장치를 어떤 옵션에 할당했는지에 따 라 달라집니다.

3단계. 팩스 장치를 할당한 작업 영역 또는 사용자를 선택합니다.

4단계. Calling(통화) 탭을 선택합니다.

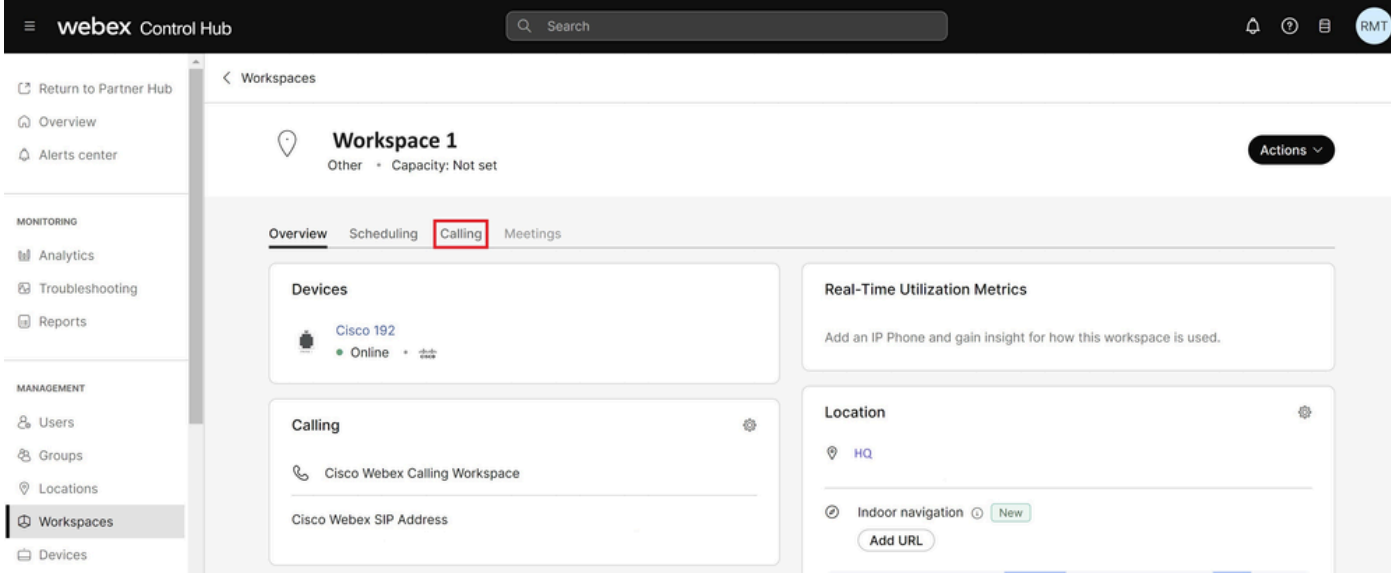

Calling(통화) 탭을 선택합니다

#### 5단계. 아래로 스크롤하여 Call Experience를 선택합니다.

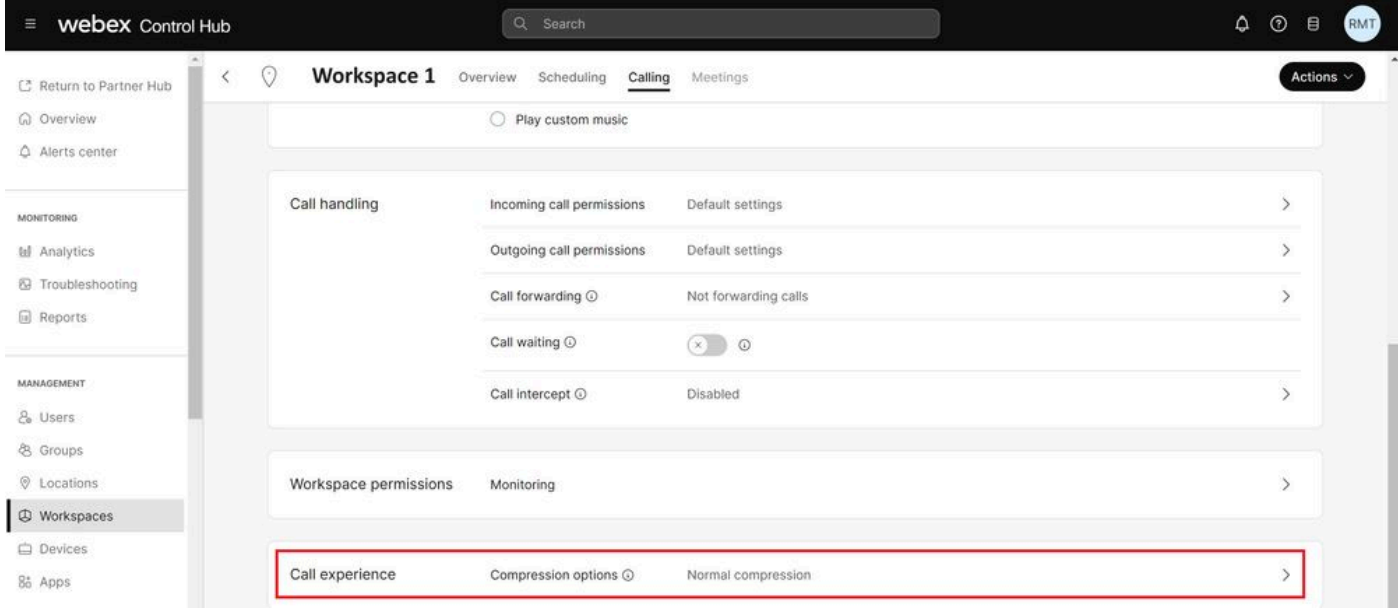

통화 환경 옵션

6단계. 압축 옵션에서 일반 압축을 선택합니다.

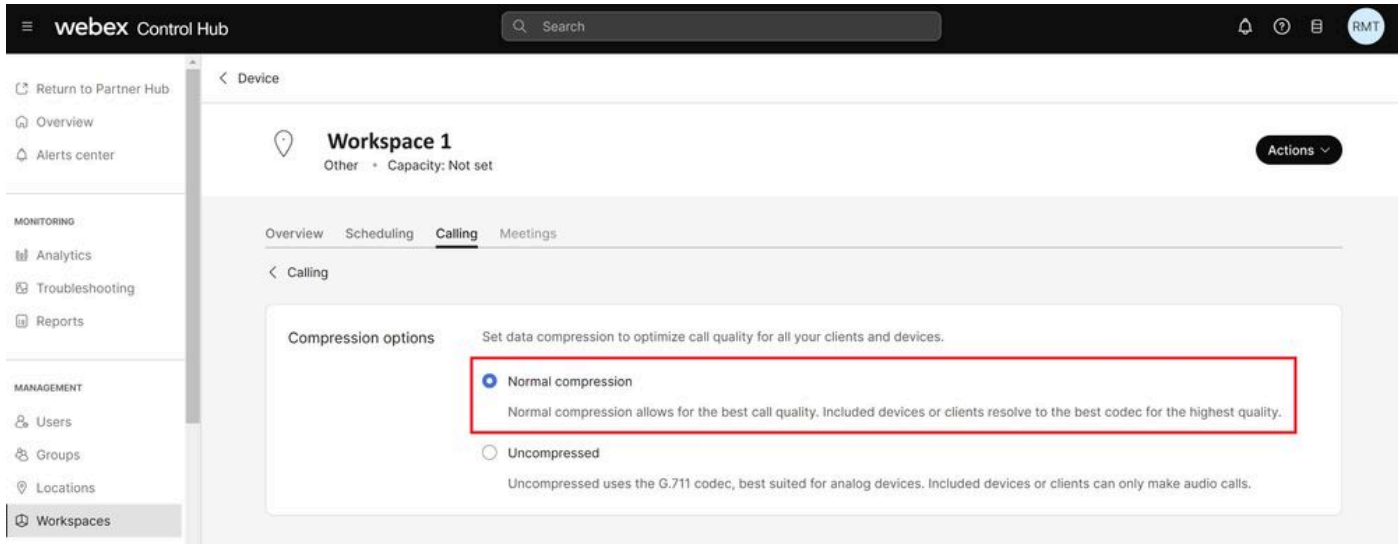

일반 압축 설정

7단계. Webex Cloud에 등록된 팩스 장치의 컨피그레이션 파일에서 변경 사항이 업데이트되도록 팩스 장치와 팩스 장치를 다시 시작합니다.

# 관련 정보

• [ATA로 팩스 전송 개선](https://help.webex.com/en-us/article/fzwl6ab/Improve-fax-transmission-with-your-ATA)

이 번역에 관하여

Cisco는 전 세계 사용자에게 다양한 언어로 지원 콘텐츠를 제공하기 위해 기계 번역 기술과 수작업 번역을 병행하여 이 문서를 번역했습니다. 아무리 품질이 높은 기계 번역이라도 전문 번역가의 번 역 결과물만큼 정확하지는 않습니다. Cisco Systems, Inc.는 이 같은 번역에 대해 어떠한 책임도 지지 않으며 항상 원본 영문 문서(링크 제공됨)를 참조할 것을 권장합니다.